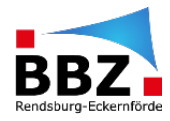

## **Schritt-für-Schritt Anleitung BigBlueButton Accounterstellung und Generation von Besprechungslinks**

*In dieser Schritt-für-Schritt-Anleitung erfährst du, wie du dir einen Account für BigBlueButton (BBB) erstellst und von dort aus dann Besprechungslinks für den synchronen Unterricht erstellst (springe ggf. zu Punkt 6).*

(1) Zunächst öffnest du die Seite von BigBlueButton über die BBZ Cloud-App, oder die Website [\(https://bbb.bbz-rd-eck.de/b/signin\)](https://bbb.bbz-rd-eck.de/b/signin).

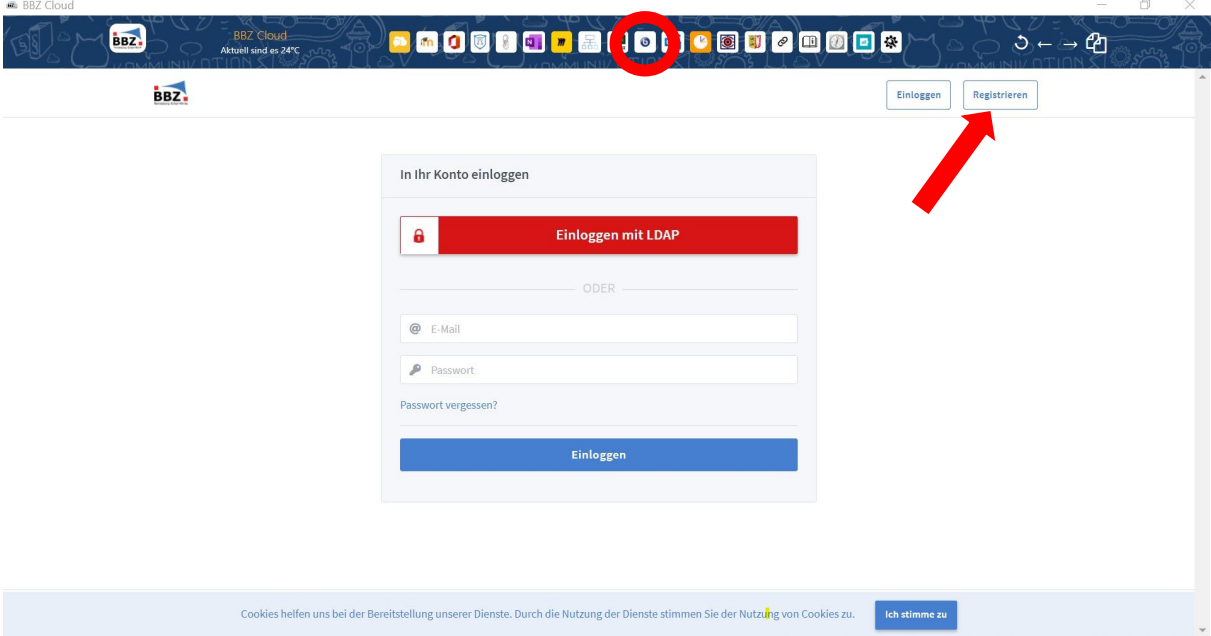

(2) Als ersten einmaligen Schritt musst du dir einen Account anlegen und dich daher registrieren. Dazu klickst du rechts oben auf "Registrieren" (siehe oben). Zur Kontoerstellung gibst du deinen Namen und deine vollständige BBZ E-Mail Adresse an und überlegst dir ein Passwort, eine Registrierung mit LDAP funktioniert aktuell noch nicht.

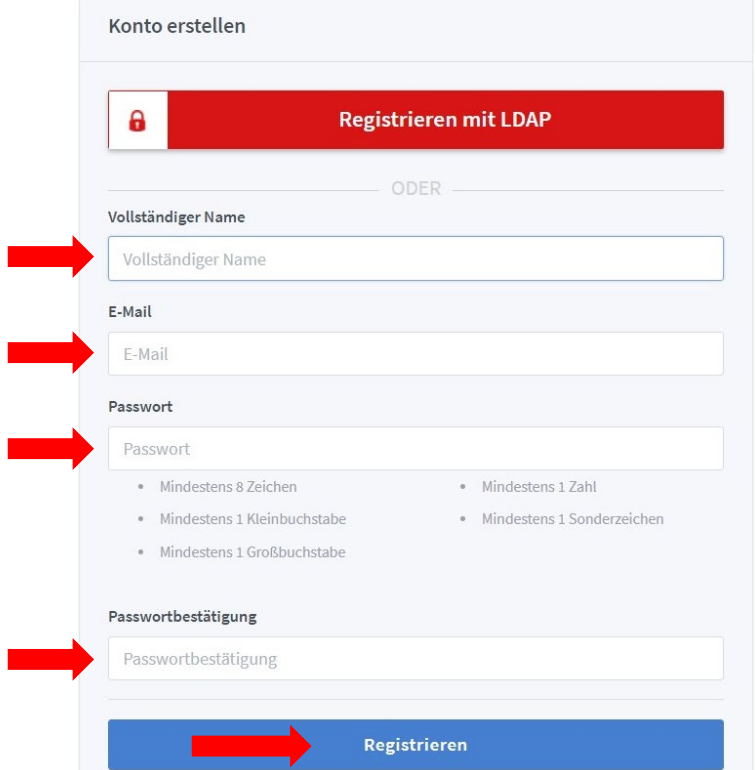

Abschließend klickst du auf "Regristieren".

(3) Im nächsten Schritt erhältst du eine E-Mail im folgenden Format mit welcher du das Konto noch verifizieren musst. Hierzu klickst du in der E-Mail auf "Konto verifizieren".

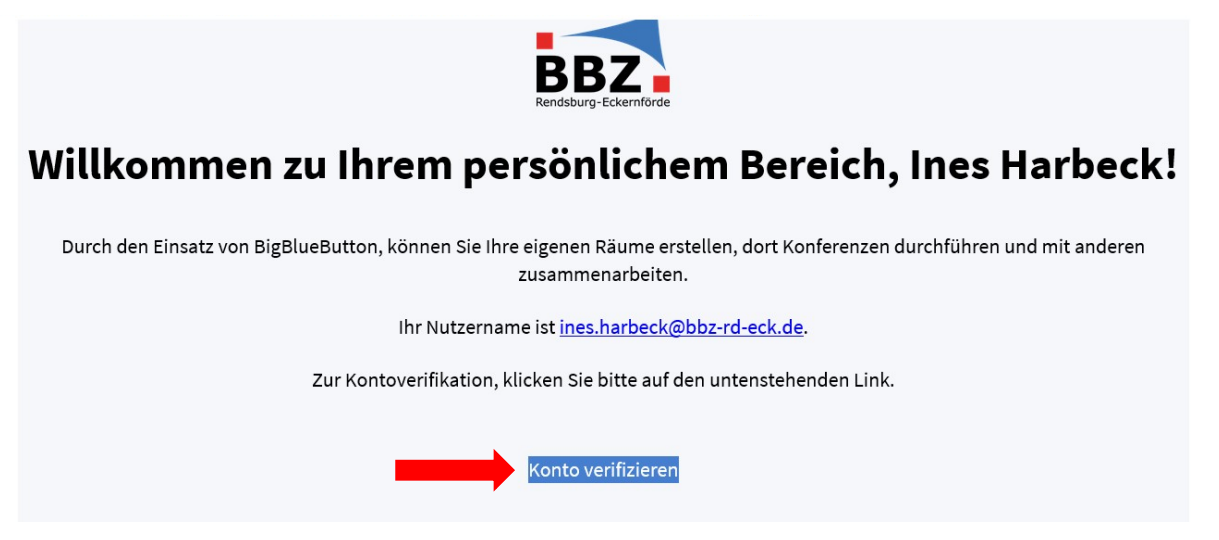

Im Anschluss daran muss das Konto von Admins noch bestätigt werden. Dies kann bis zu 48 Stunden dauern und hängt davon ab, ob unsere Admin Kollegen gerade am PC sind oder eben ihre wohlverdiente Freizeit genießen.

(4) Sobald dein Konto genehmigt wurde, kannst du dich einloggen. Mit Genehmigung durch einen unserer Admins erhältst du folgende E-Mail:

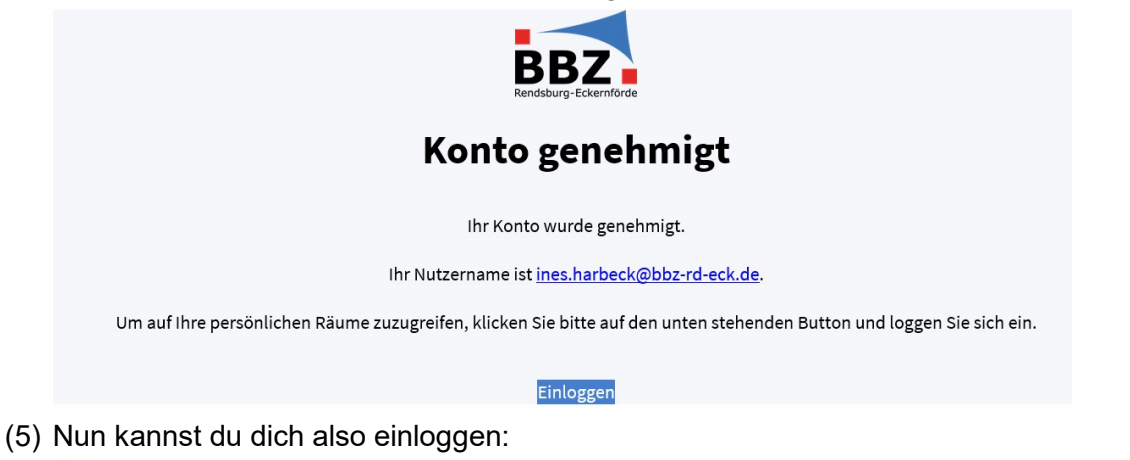

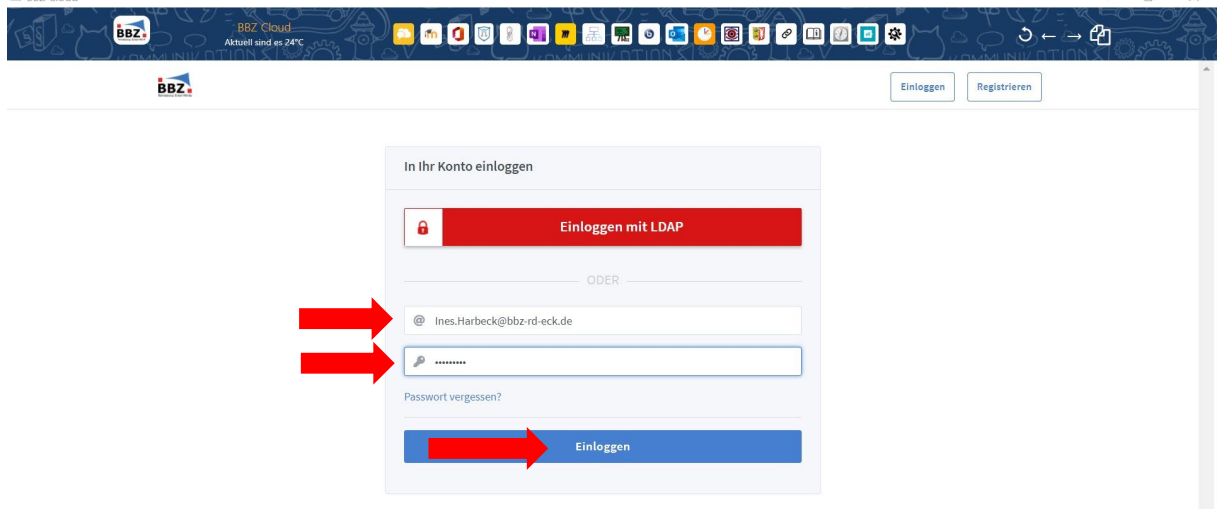

(6) Nach dem Einloggen landest du auf der folgenden Seite:

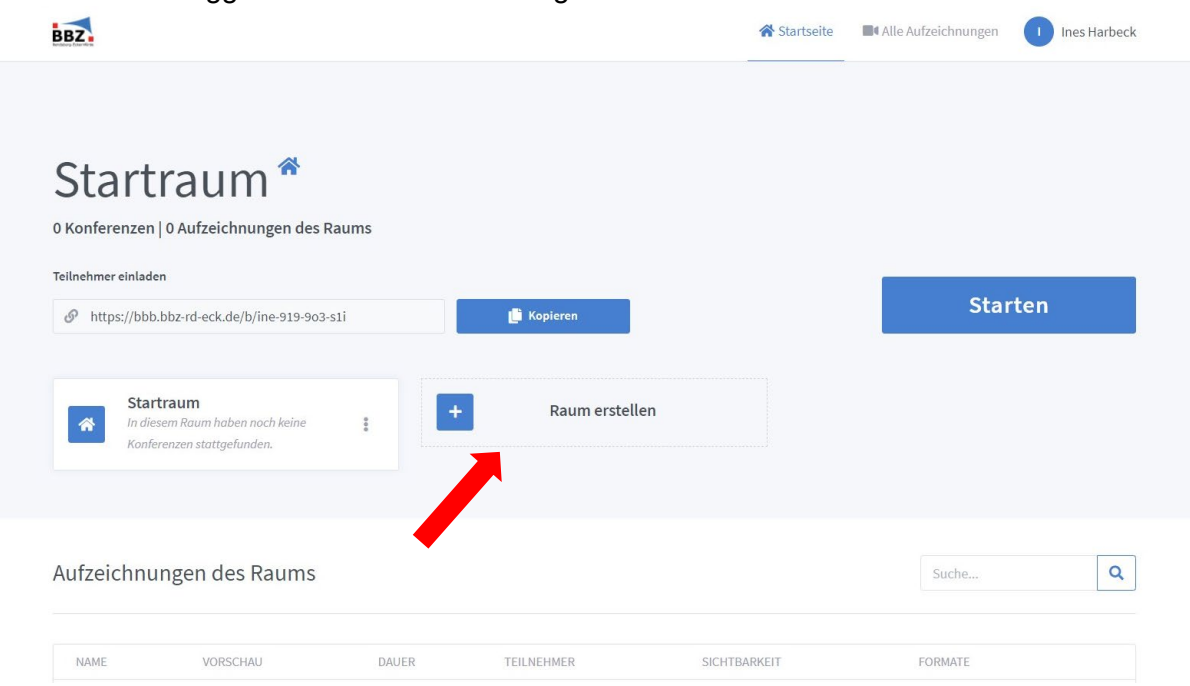

Hier kannst du einen Raum für deine Besprechung erstellen. Für den Raum lassen sich diverse Einstellungen machen:

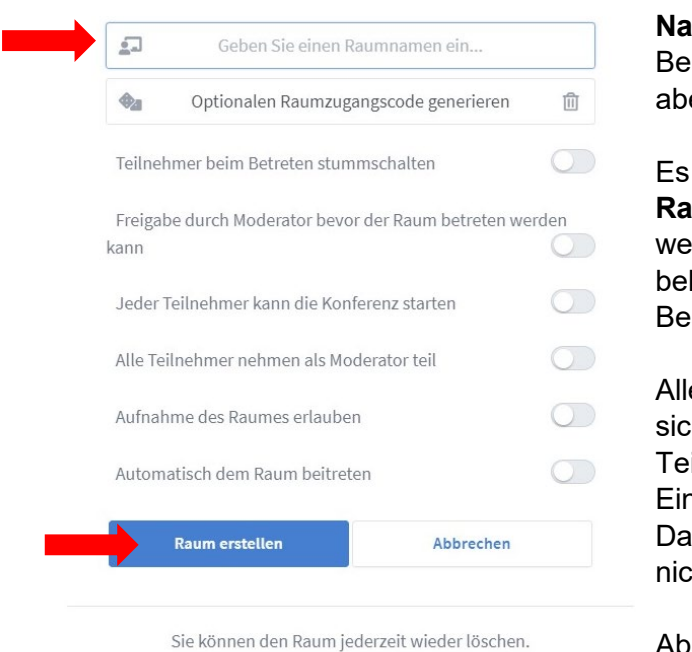

Neuen Raum erstellen

Zunächst einmal muss der Raum einen **Imen** bekommen. Dies kann zum ispiel der Name der Klasse oder er der Unterrichtstag etc. sein.

kann außerdem ein umzugangscode generiert werden, lchen die Schüler geschickt kommen können, um Zugang zur sprechung zu erhalten.

e weiteren Einstellungen sind herlich abhängig von den jeweiligen ilnehmergruppen und Situationen. ne Aufnahme des Raumes sollte aus tenschutzgründen jedoch sicherlich cht erlaubt werden.

Abschließend klickst du auf "Raum erstellen".

Hinweis: Jegliche Einstellungen können im Nachhinein jederzeit geändert werden indem man auf die drei Punkte klickt:

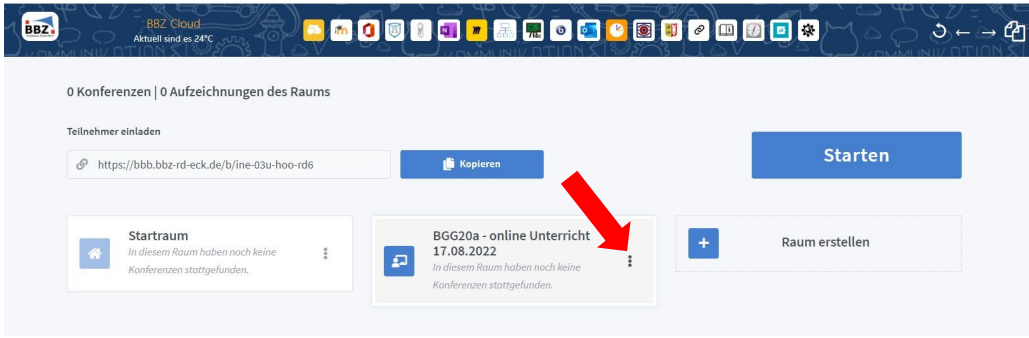

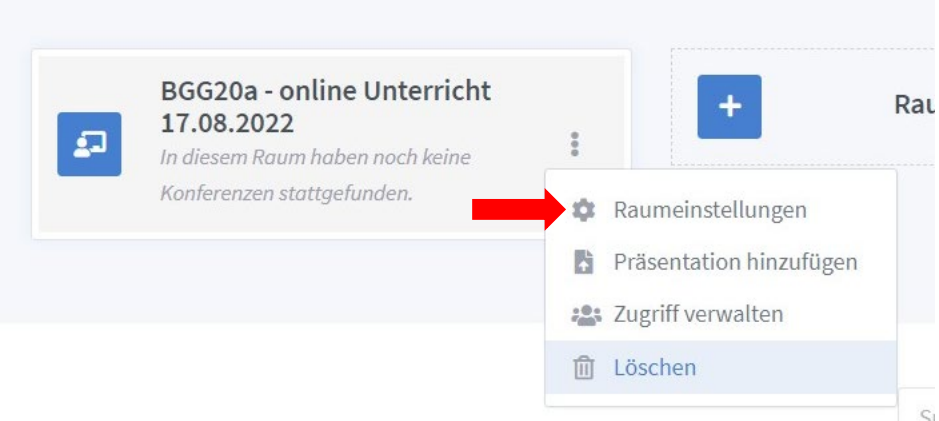

(7) Um die Schüler:innen einzuladen, klickt man auf den Raum und kann dann den Besprechungslink kopieren. Um die Besprechung zu starten, klickt man in der selben Ansicht auf "Starten":  $007$  Cloud

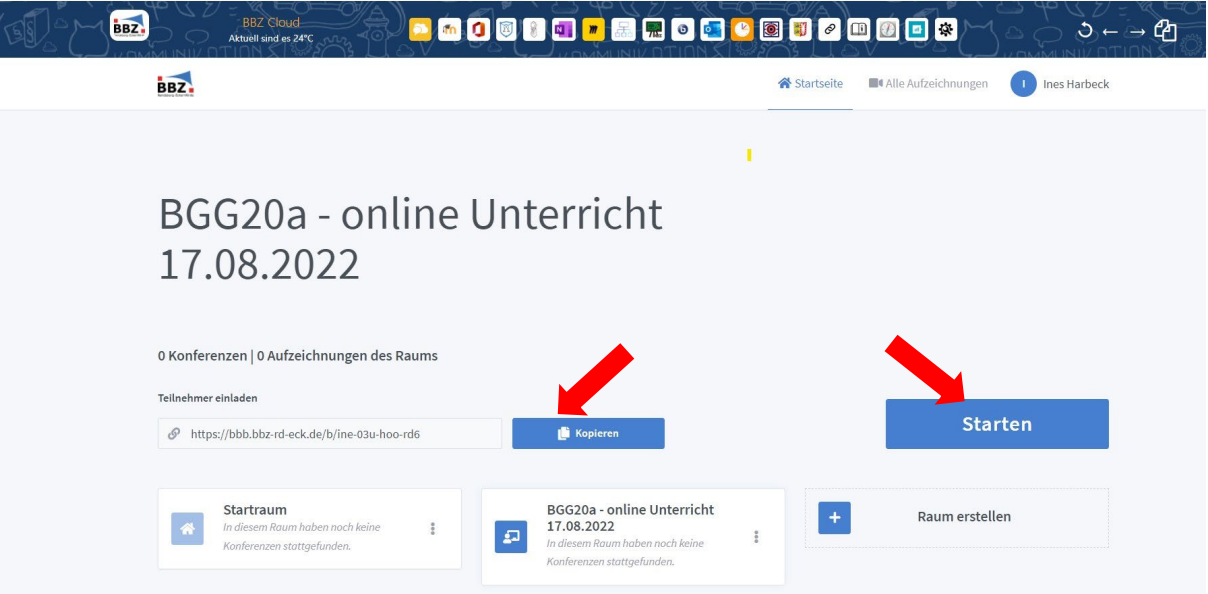

Sollte man ständig ein und den selben Raum nutzen wollen, lässt sich der Link genauso wie der Moodlekurs im Kanal der SchulCloud verlinken. So ist er dann für Schüler:innen immer griffbereit:

 $\frac{\text{#BGG20a - ENG - Harbl}}{\text{#BGG20a - ENG - Harbl}}$ ☆ | & 5 |https://kurzelinks.de/MoodleBGG20a https://kurzelinks.de/BBB-BGG20a

(8) Sobald man die Besprechung startet, erhält man folgende Auswahl:

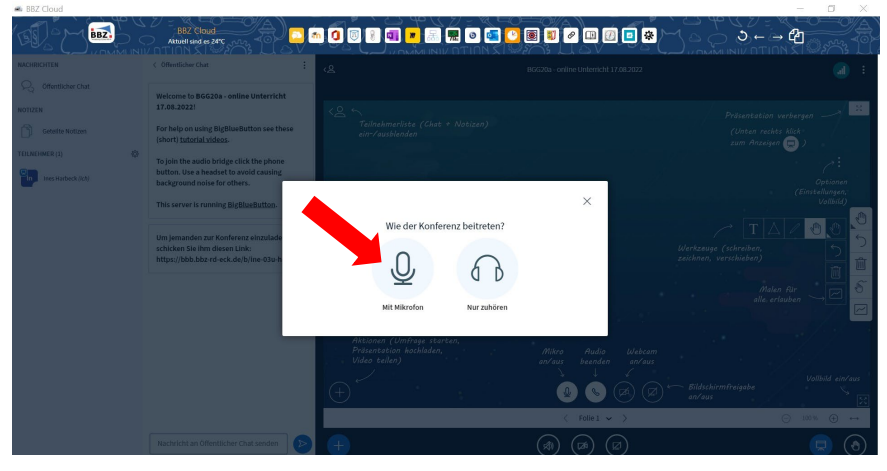

Hier sollte immer "Mit Mikrofon" ausgewählt werden, da ansonsten das Mikrofon nicht zuverlässig im Nachhinein zu aktivieren geht.

Danach muss man dann noch einen Echotest durchführen und dann kann die Besprechung losgehen.

 $\times$ 

Dies ist ein persönlicher Echotest. Sprechen Sie ein paar Worte. Hören Sie sich selbst?

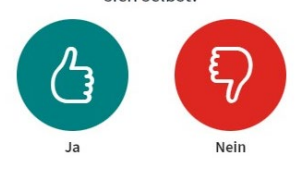